# In-Person

**This is In-Person format/modality.** Students and the instructor will meet weekly in person, all dates and times will be listed on the class schedule.

### **PeopleSoft things to look at for Primarily Only, Select In-Person Courses:**

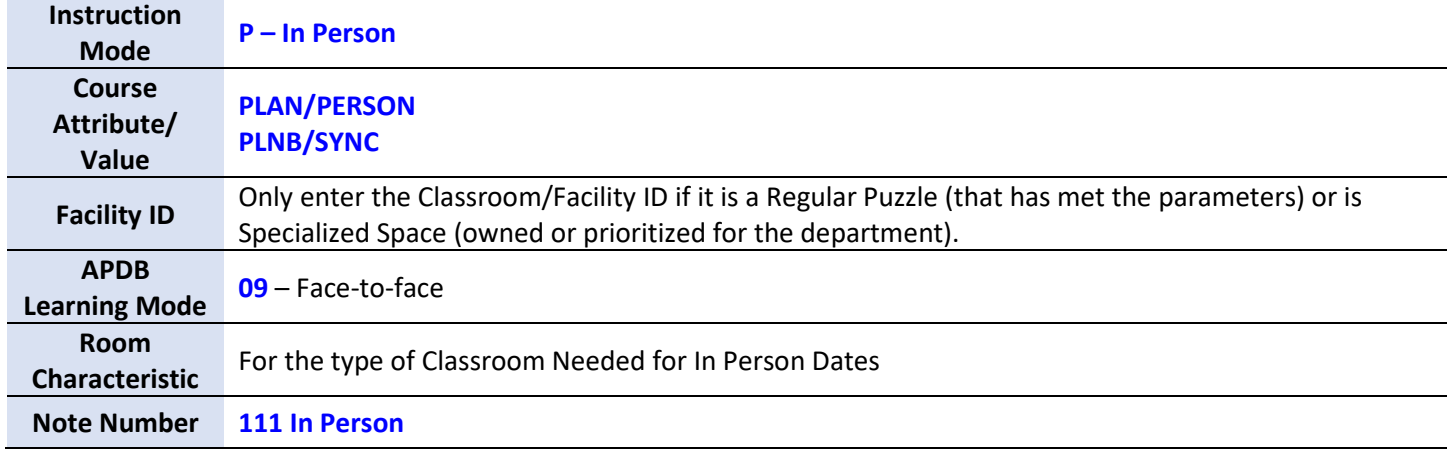

#### **Example: Meets In Person**

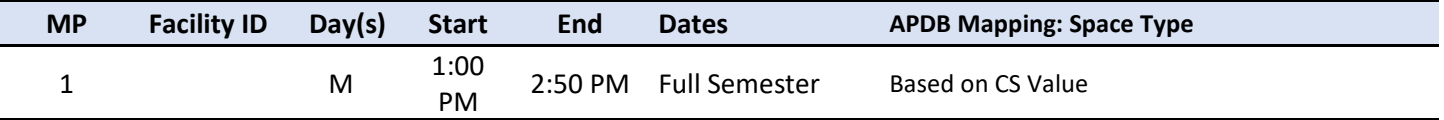

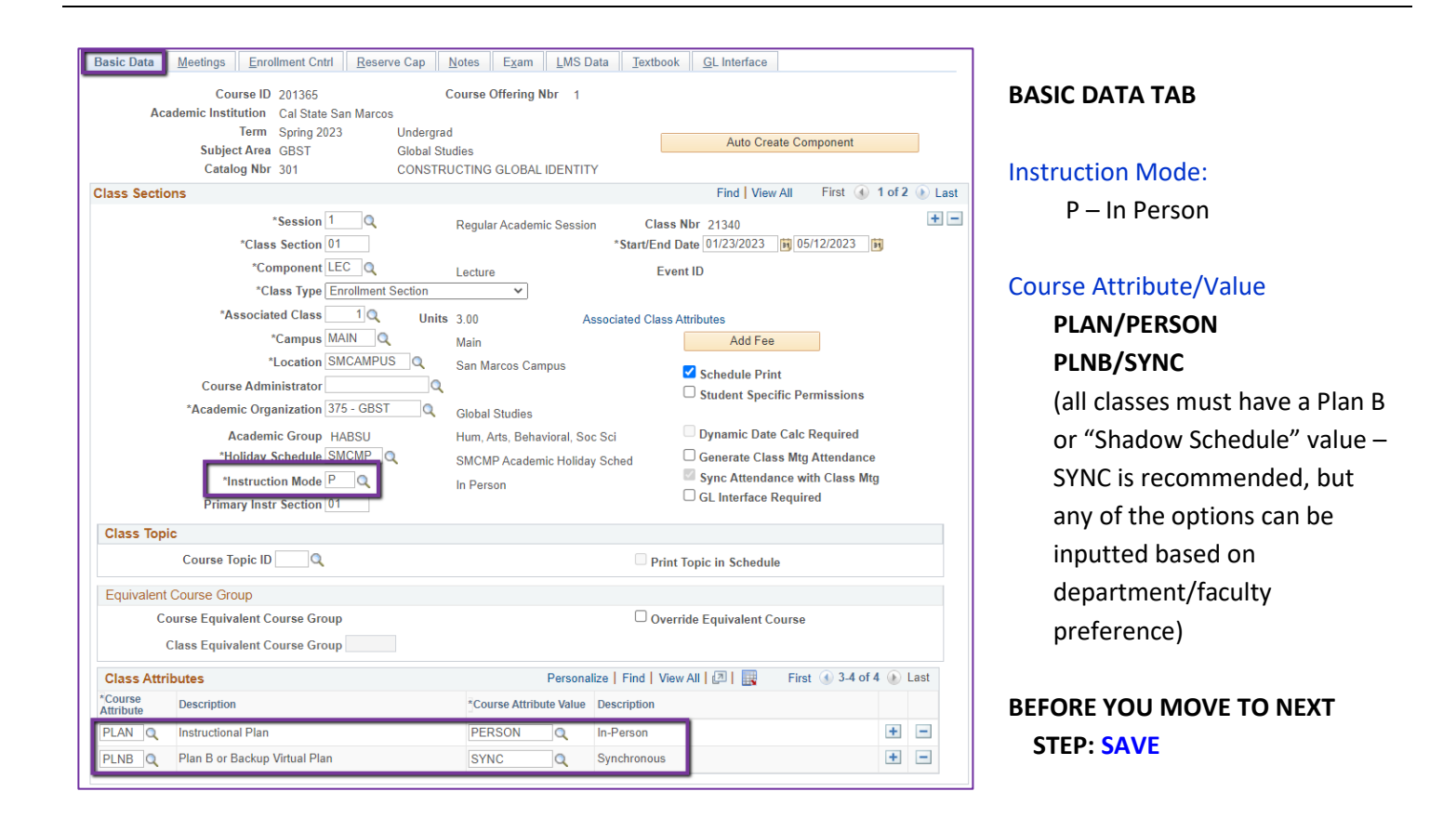

### **BASIC DATA TAB**

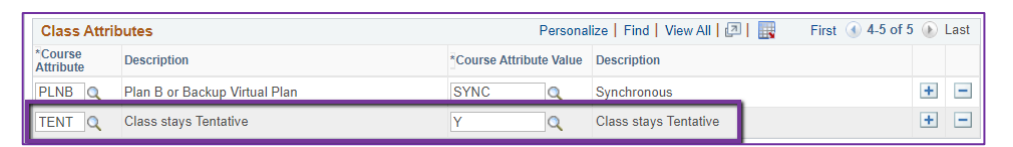

#### **FOR TENTATIVE CLASSES**

#### Course Attribute/Value

In Spring, if class should remain Tentative when class schedule is posted, please add the TENT Course Attribute with value of "Y"

## **BEFORE YOU MOVE TO NEXT TAB: SAVE**

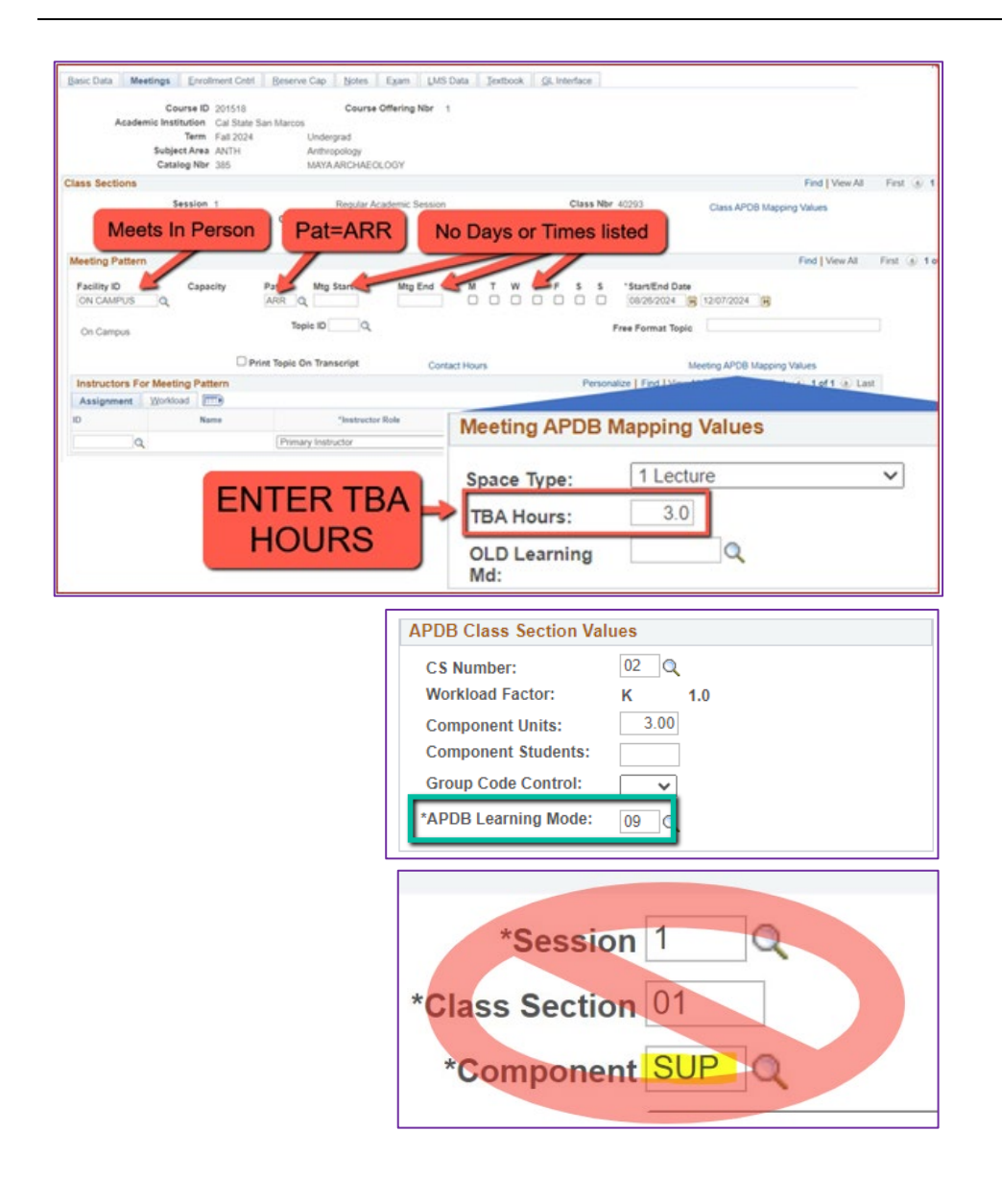

#### *Meetings Tab*

*NEW\*\* Meeting Pattern: ARR:*

*– MUST use "ARR" in PAT for Meeting Patterns with NO days or times but that meet in person. TBA Hours:*

*– Enter TBA hours for In-Person classes with NO days or times listed in the meeting pattern (EXCLUDING Independent Studies/Supervision Classes)*

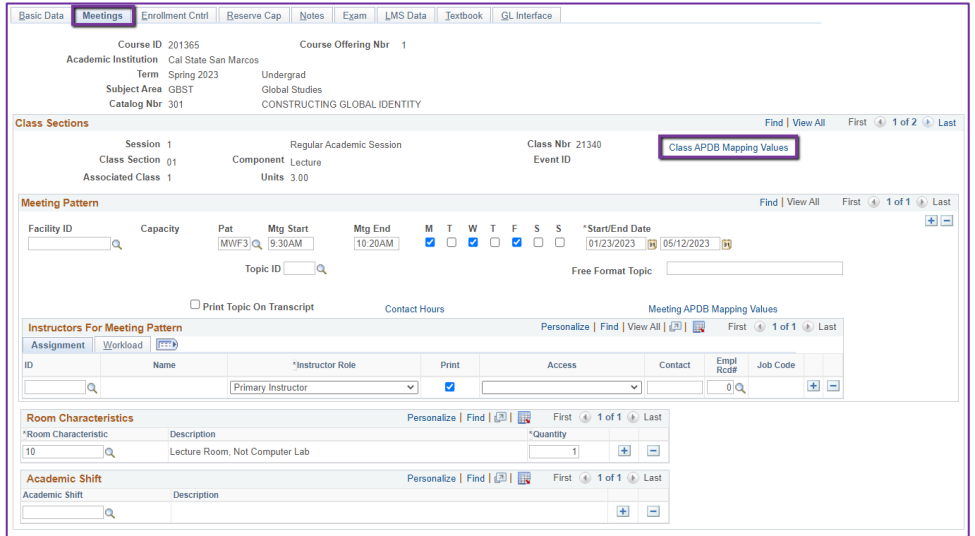

#### *MEETINGS TAB*

## *Class APDB Mapping Values*

- *ONLY edit the Learning Mode field*
- *Make a note of CS Number/Value in Class APDB Mapping Values*

## *APDB Learning Mode*

• *09 – Face-to-face*

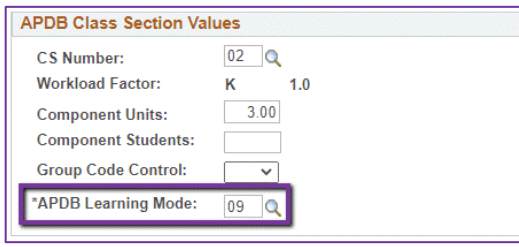

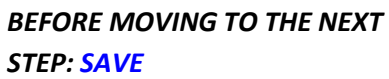

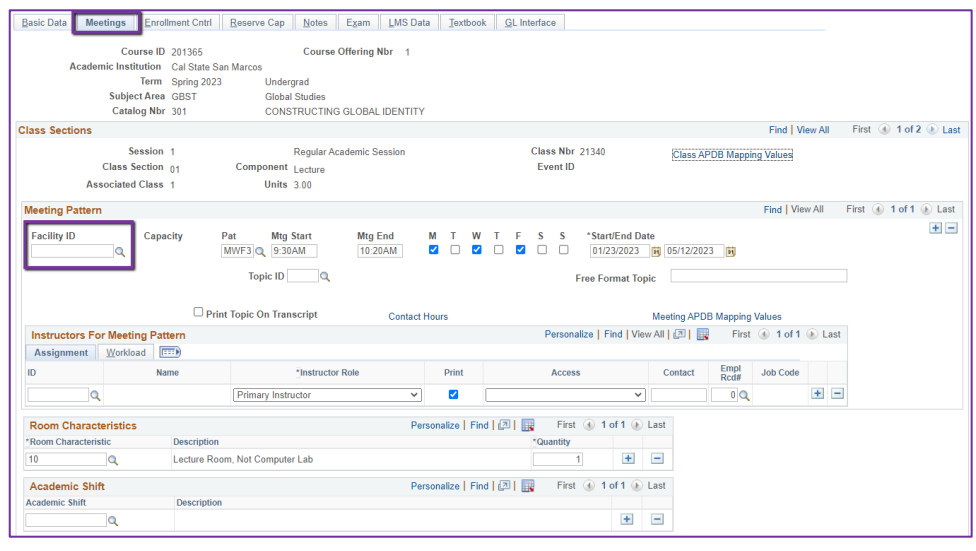

## **MEETINGS TAB**

## Meeting Pattern (MP):

**ONLY enter Facility ID if any of the following are true:**

- Regular Puzzle & the puzzling parameters are met
- Specialized Space owned by the Department
- Department has priority scheduling in the room

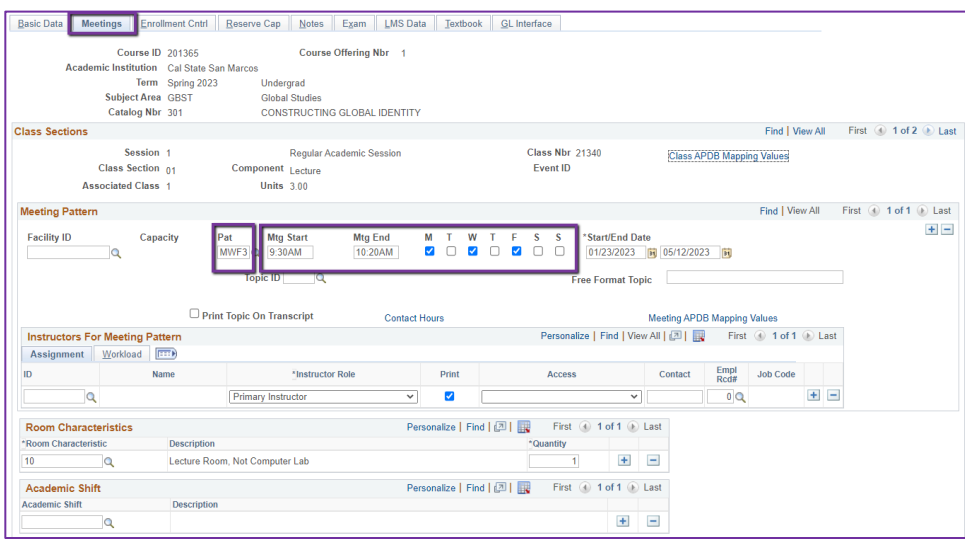

## **MEETINGS TAB**

## Meeting Pattern (MP):

Standard Pattern **(Pat)** is helpful for entering the days and times. Select the Pat for the number of schedule hours, such as MWF3 (Mon, Wed, Friday 3 hours/week).

- Enter the Mtg Start time in Military Time (ex: 1730 instead of 5:30 PM)
- The Mtg End will autopopulate, and the days will automatically be checked off correctly.

The Mtg Start, Mtg End, and Days can also be entered one-by-one.

- Make sure the appropriate days box(es) are checked

*Always use Approved Class Meeting Days & Times*

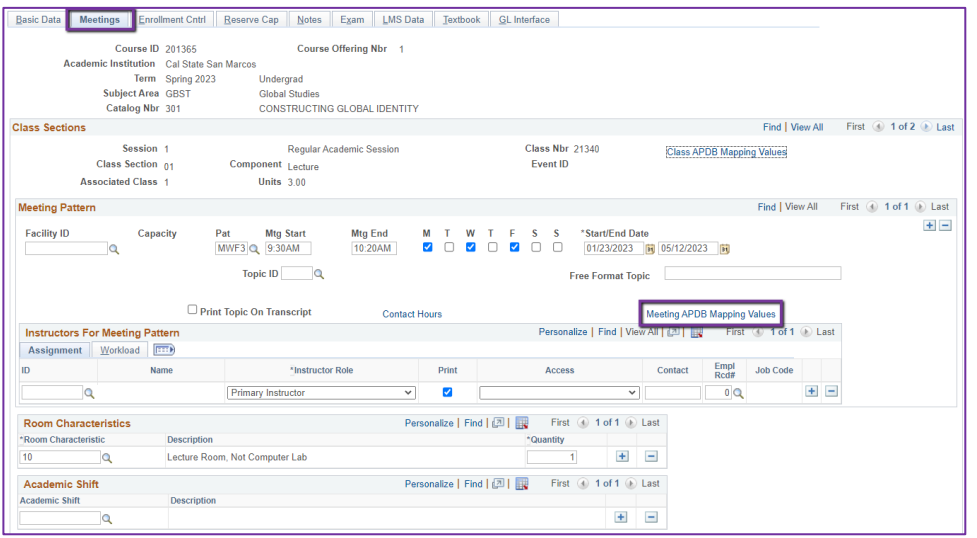

#### **Meeting APDB Mapping Values** 1 Lecture **Space Type:** ✓ **TBA Hours:**  $\alpha$ **OLD Learning** Md:

## **MEETINGS TAB**

### Meeting APDB Mapping Values:

**ONLY edit the Space Type field** 

### Space Type

- To edit this value, reference the **CS Number/Value** (from the CLASS APDB Mapping Values link) & page 2 on the **PeopleSoft Schedule Build Entry Connections** (on the [Process Guides Page\)](https://www.csusm.edu/acdsched/processguides.html)
- **FYI: EXCEPTION:** When class is offered Online, ALWAYS use "3 Non-Capacity"

## **BEFORE MOVING TO THE NEXT STEP: SAVE**

## **MEETINGS TAB**

#### Faculty Assignment:

If you have a faculty ready to assign, input under the Instructors for Meeting Pattern Section

Input ID directly into field or use the Magnifying glass to search for the faculty by name.

## **If you cannot find your faculty:**

Make sure you spelled name right. Make sure you have the faculty's legal name. Are they new? (If so, fill out New Faculty Form online)

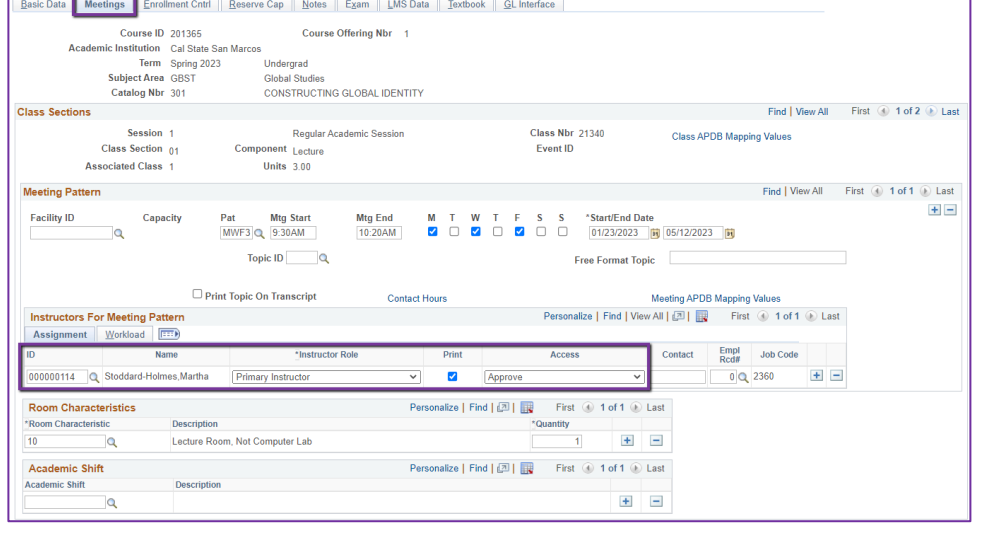

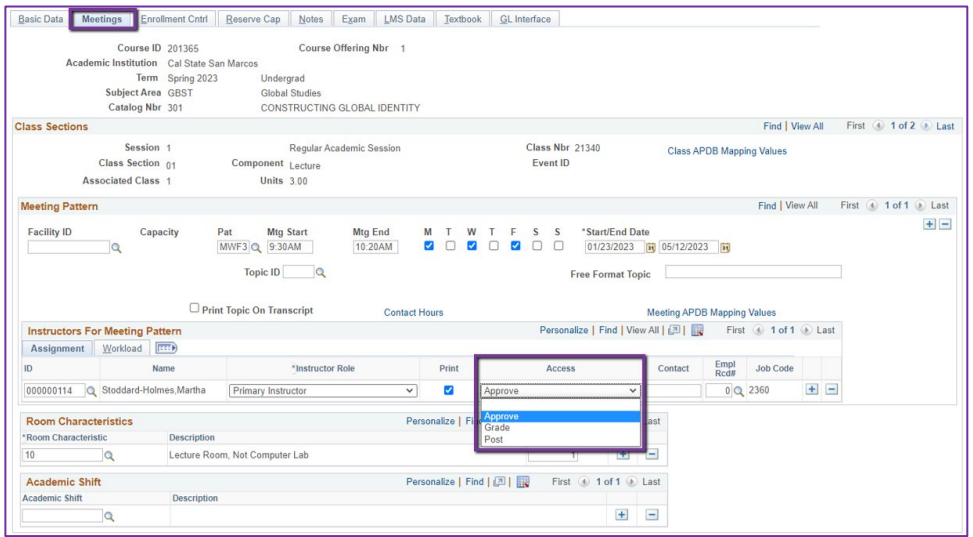

## **MEETINGS TAB**

#### Faculty Assignment:

## **Access should ONLY be APPROVE**

- In very rare exceptions, Grade can be used. This is only for Teaching Assistants who should not have access to Permission Numbers and Submitting Grades. Know or ask your DC before using this option!

## **BEFORE MOVING TO THE NEXT STEP: SAVE**

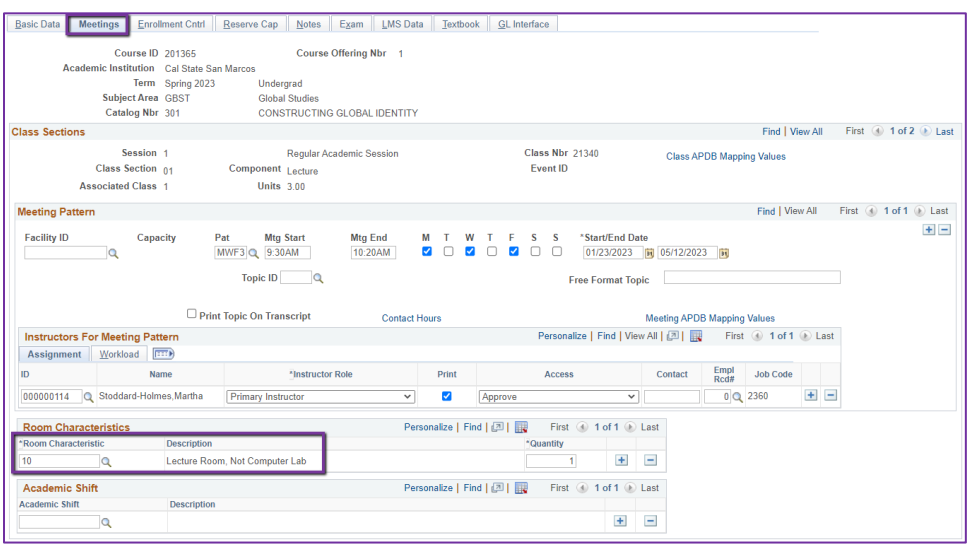

## **MEETINGS TAB**

### Room Characteristics:

Based on the type of the Room the In-Person portion of the class needs.

Most classes use 10 – Lecture Room, Not Computer Lab.

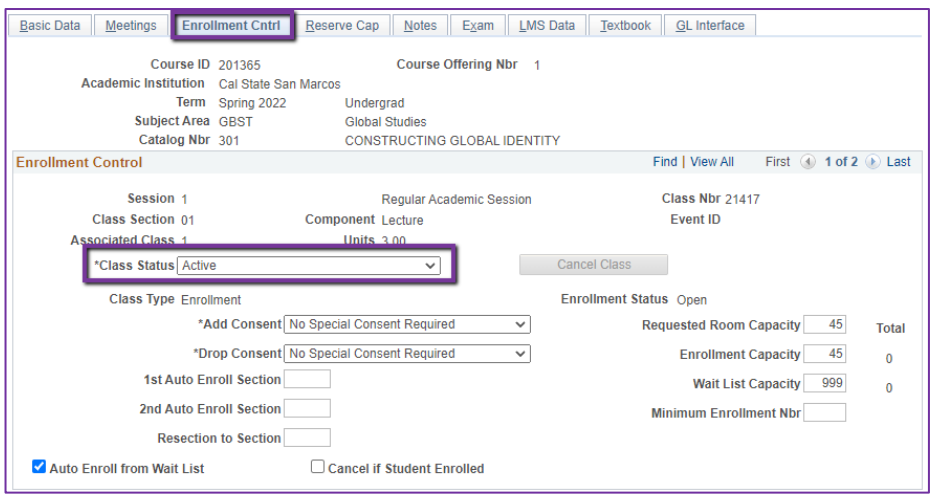

## **ENROLLMENT CNTRL TAB**

### Class Status:

Only use ACTIVE or TENTATIVE

- Do NOT use CANCEL during Schedule Build. Classes should be DELETED (on the Basic Data Tab) during the build.
- In Spring, classes will need to be built as Tentative once the Winter Class Schedule is posted.
- If Spring Classes should remain Tentative when Spring is Posted, use the TENT class attribute on the Basic Data Page.

## **BEFORE MOVING TO THE NEXT STEP: SAVE**

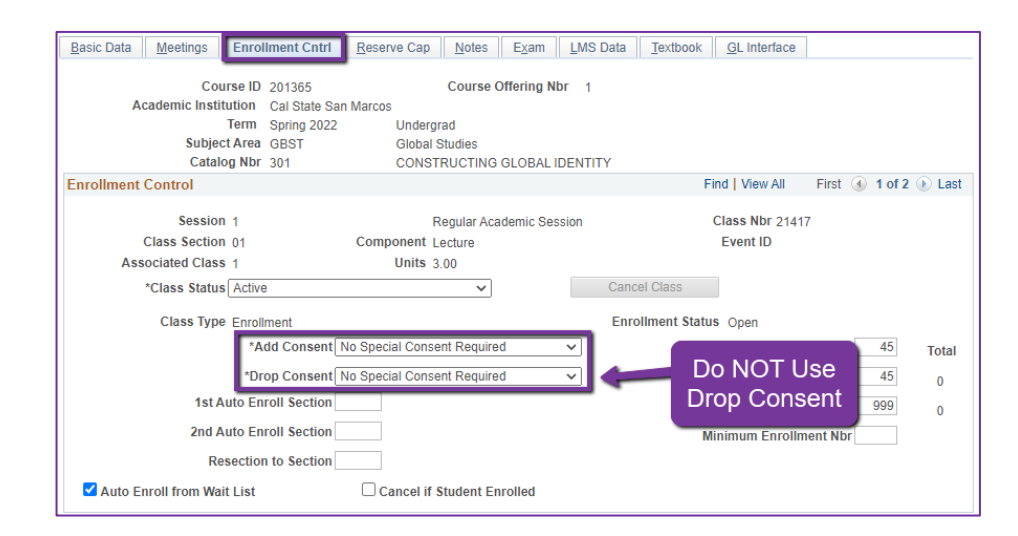

#### **ENROLLMENT CNTRL TAB**

#### Add Consent:

-

- Instructor/Department Consent Required means a student need to contact assigned faculty or the department to obtain a permission number to enroll.
- Instructor or department email **must be entered in the class note.**

#### Drop Consent:

- Do NOT use

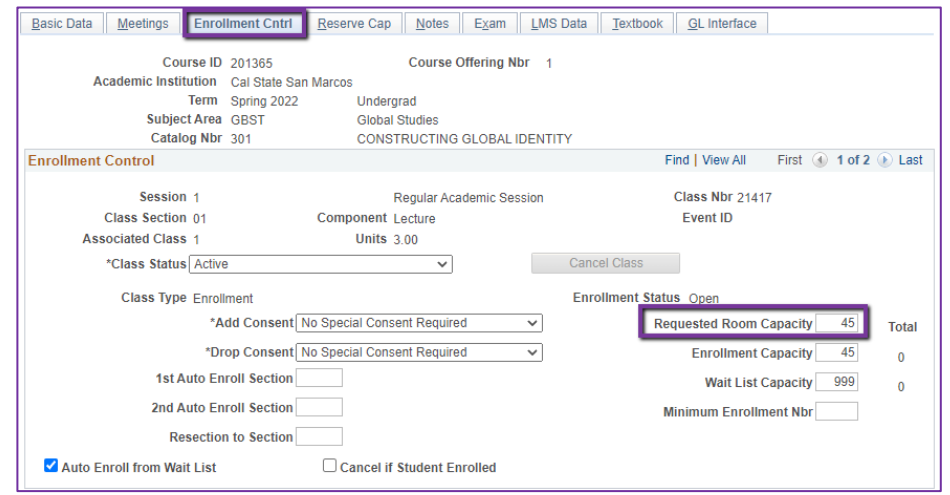

### **ENROLLMENT CNTRL TAB**

## Requested Room Capacity:

- Should be equal to the Enrollment Capacity.
- This field tells the Optimizer what size classroom is needed.

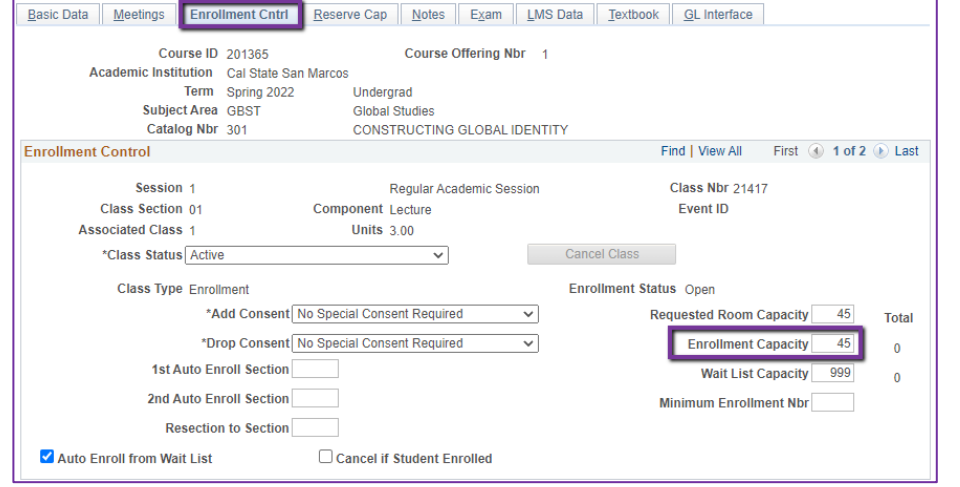

### **ENROLLMENT CNTRL TAB**

## Enrollment Capacity:

- Number of Students that can enroll in this section

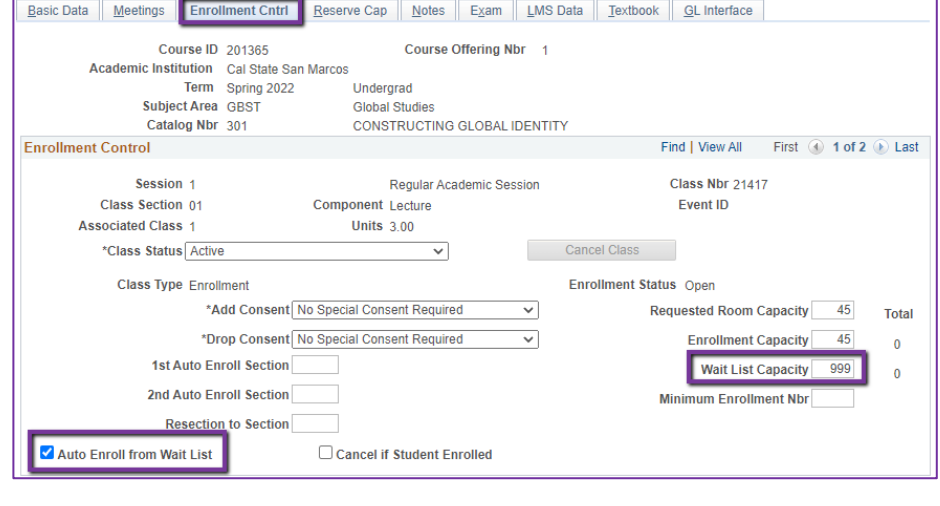

## **ENROLLMENT CNTRL TAB**

### Wait List Capacity:

- If class needs a Wait List, enter "999" in this field Auto enroll from Wait List:
- If using the Wait List, this box **MUST BE** checked (as shown)

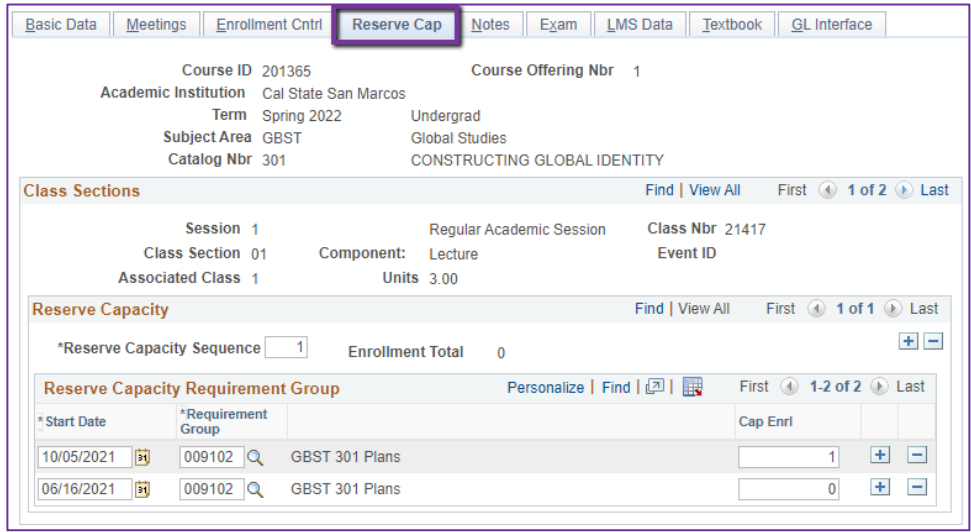

#### **RESERVE CAP TAB**

## Reserve Capacity Requirement Group:

- Mainly used for **GEM ERGs** For classes that have **both General Education and Major/Minor Requirements**. GEM ERGs reserve seats for the majors/minors that need seats in the section.

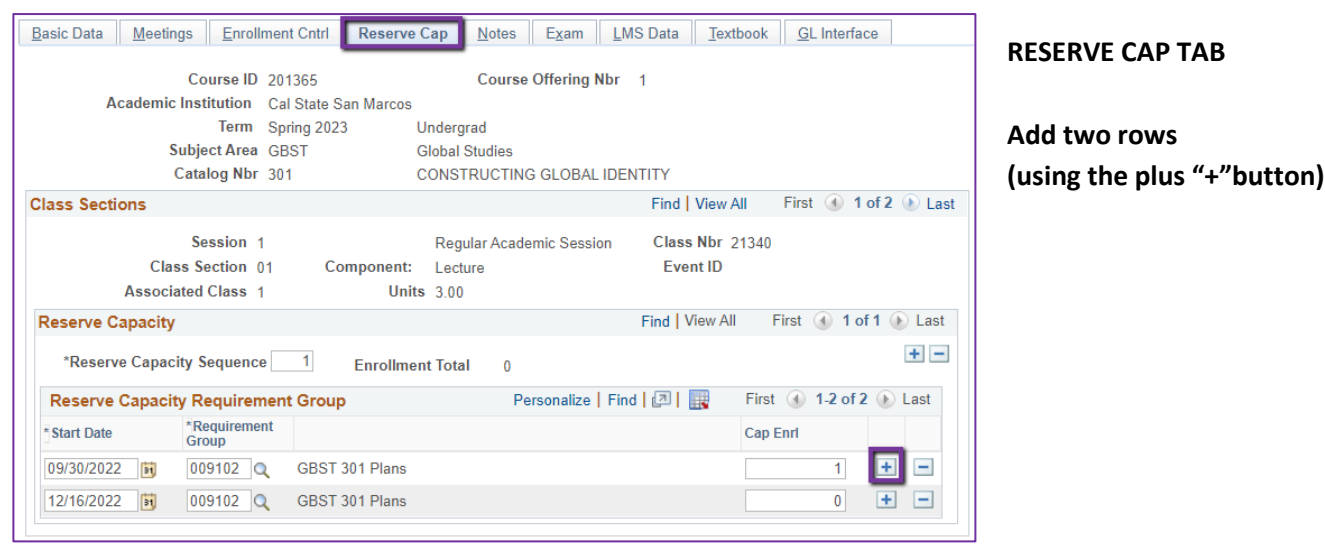

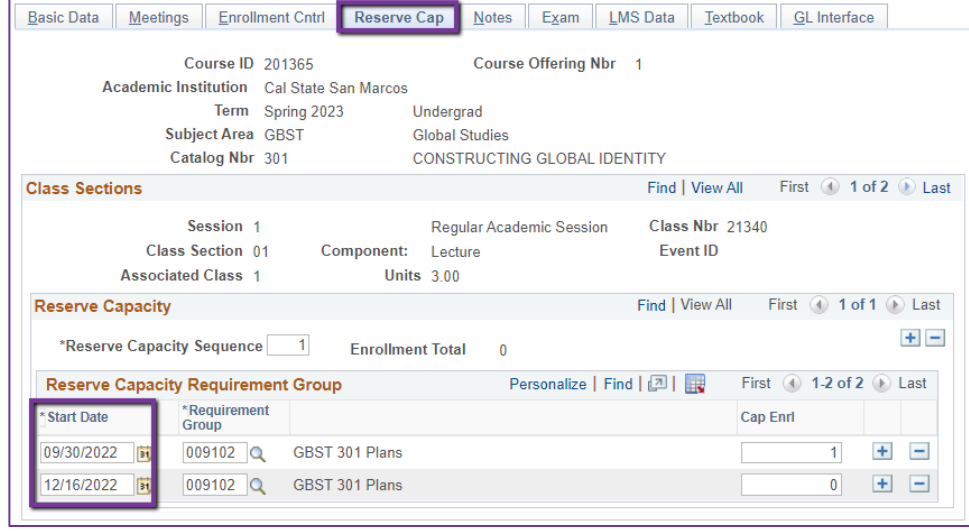

## **RESERVE CAP TAB**

Start dates: 1st Row: Today's date

2<sup>nd</sup> Row: Sunset date (check note for this date)

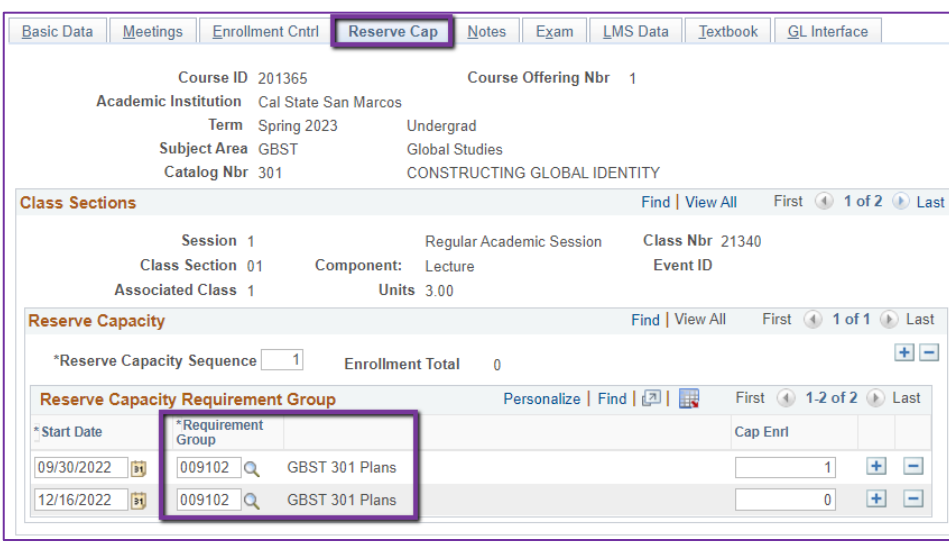

### **RESERVE CAP TAB**

#### Requirement Group:

GEM ERGs can be found with SUBJ & CATALOG NBR & the word "Plans" (example: GBST 301 Plans)

# *Do NOT use any ERG that has "Requirement" on the end of the description.* It is NOT a GEM ERG and should NOT be used.

Both lines should have the same Requirement Group Number.

## **BEFORE MOVING TO THE NEXT STEP: SAVE**

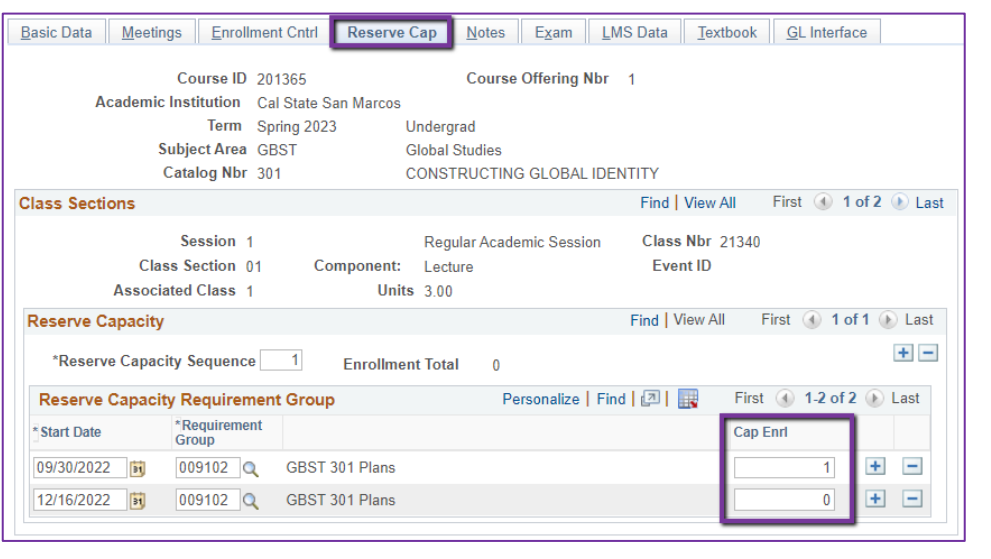

## **RESERVE CAP TAB**

### Cap Enrl:

**Row with earliest date**: Should have the number of seats being reserved.

**Row with latest date**: Should always be ZERO (0)

Warning: The rows may change places when you go out & back in. Please make sure when you make changes that you are doing it on the right row!

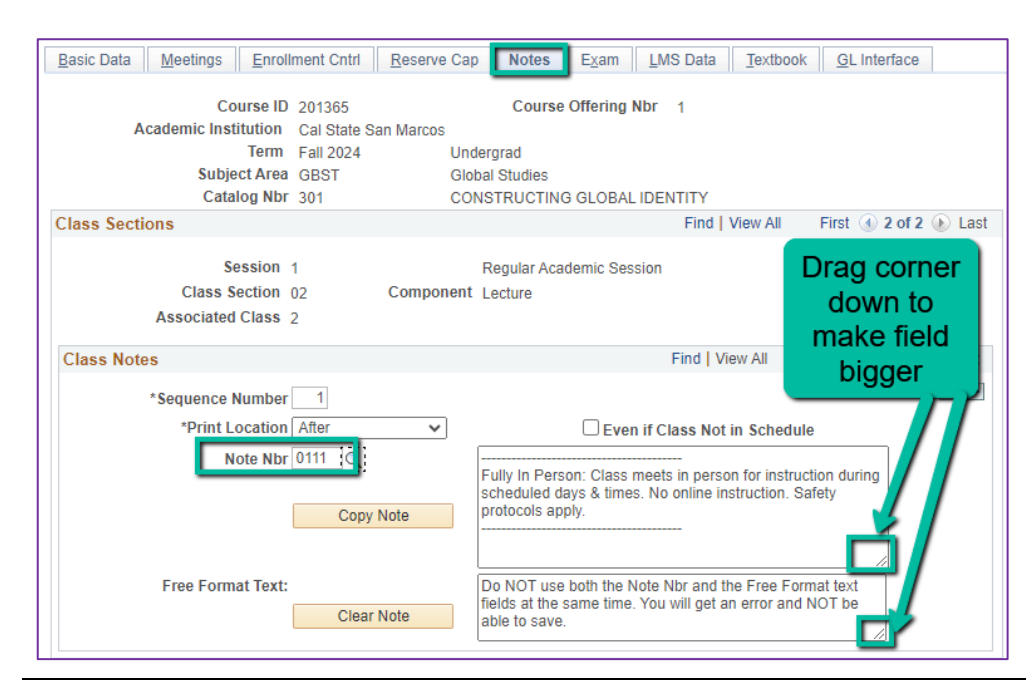

### **NOTES TAB**

#### Note Nbr:

- 111 In Person
- The Note Nbr text box cannot be edited.

Tip: You can drag the corner of each note field down to make it bigger. Especially helpful for long notes!

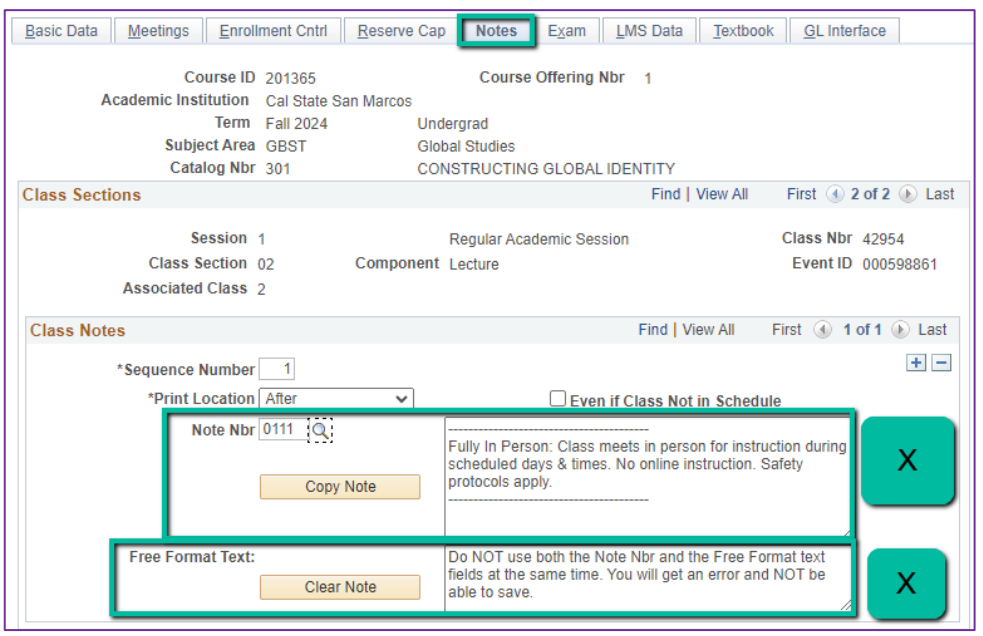

## **NOTES TAB**

# **Do NOT use Note Nbr and Free Format Text Fields in the same Note Group (Sequence Number)**

- You will not be able to save if you do this. It will give you an error.
- Use the plus (+) button to **add a new note** of either type.

Also, use the **minus (-) button to remove a note**. Do not just delete notes from the text fields.

You will not be able to save if you do this. It will give you an error.

## **BEFORE MOVING TO THE NEXT STEP or IF DONE: SAVE!**

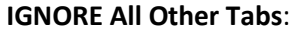

Ignore Exam, LMS Data, Textbook, and GL Interface Tabs (if you can see them ignore them, if you can't see them, you're good)

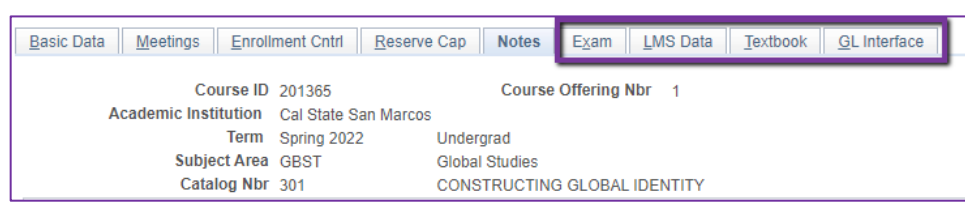